CODEX ドック VFS フリーライセンスのアクティベート方法

OS X 10.11(El Capitan)以降の OS で CODEX VFS を使用する為には、ドックにライセンス(無償版)を インストールする必要があります。

- 1: CODEX ウェブサイトから Production Suite をダウンロード CODEX アカウントを入手 <https://codex.online/support-registration> ソフトウェアをダウンロード <https://codex.online/software> Production Suite for Mac OS X Production Suite - 4.1.2-04502 [125.0MB zip]をダウンロード
- 2: Production Suite 4.1.2-04502 をインストール インストール後、Mac を再起動します。 \*インストール時ドックは接続しないで下さい
- 3: Mac にドックを接続 接続後、キャプチャドライブ(ARRI RAW フォーマット)を挿入します。
- 4: Vault Platform を立ち上げる(アプリケーションフォルダ内の Codex フォルダ)

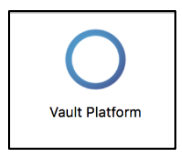

"Login"をクリック(pass の入力は必要ありません)

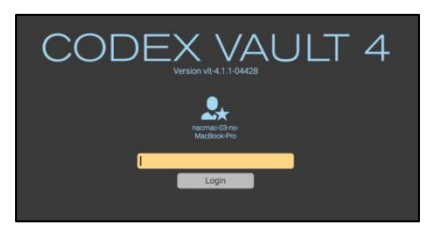

Preferences>System 画面が立ち上がる

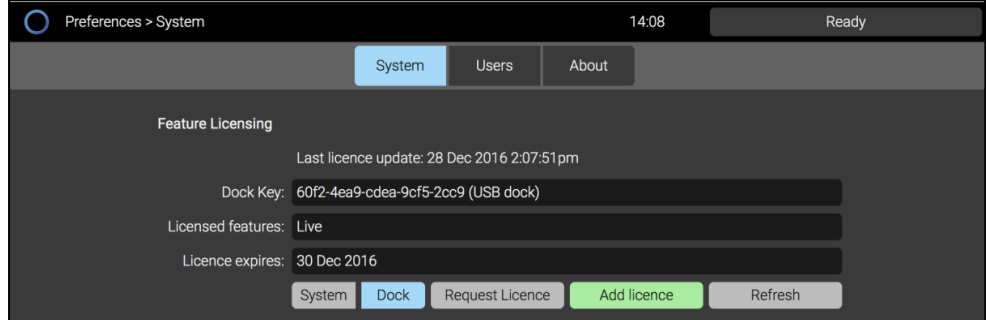

Dock Key が表示されている事を確認する

\*表示されない場合は何度かドックの接続、及びキャプチャドライブ挿入を繰り返すこと。

5: ライセンスの入手 (インターネットに接続されている事)

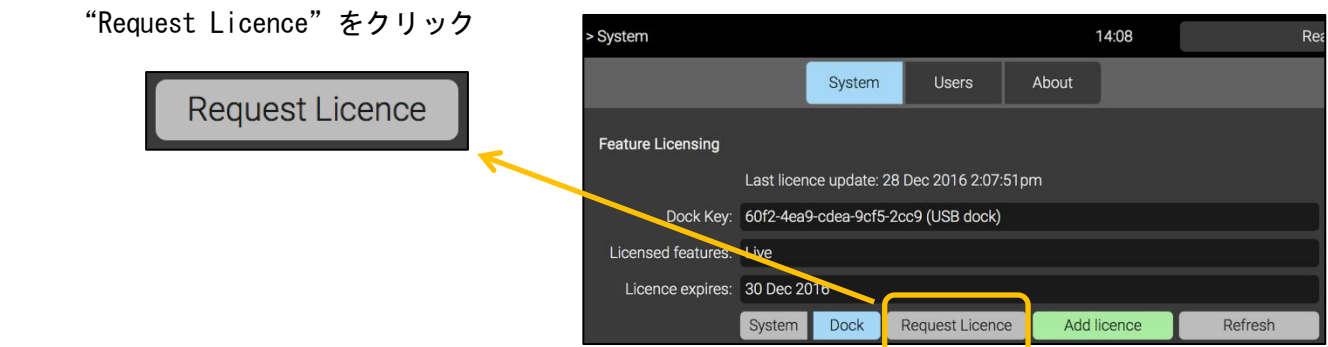

## ウェブブラウザが立ち上がり、以下ページが表示されたら各項目を入力します。

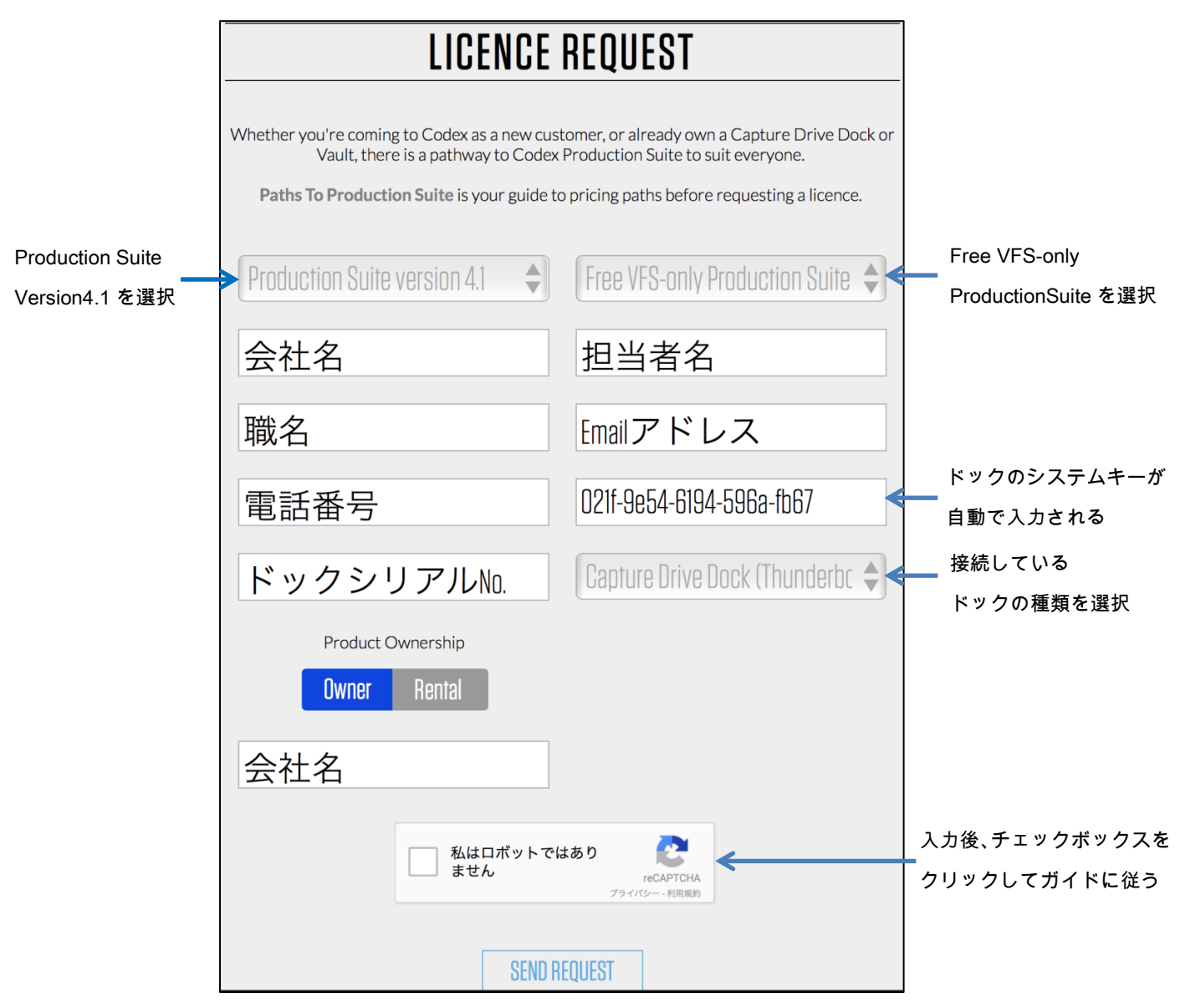

全てが完了したら、"SEND REQUEST "をクリックするとリクエスト完了画面が表示されます。 登録したメールアドレスにライセンス発行完了のメールが届きます。(数時間~1 週間以内)

6: ライセンスをアクティベートする

Mac をインターネットに接続して"Refresh"をクリックすると自動的にアクティベートされます。

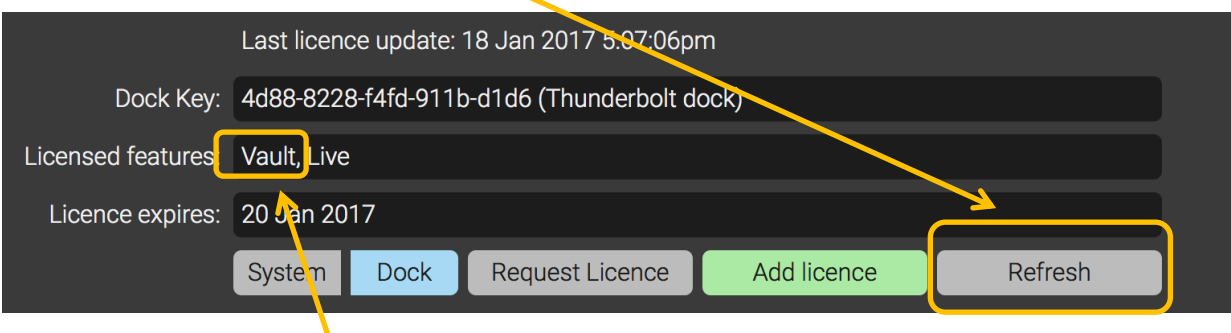

\*Licensed features:に "Vault" もしくは "Basic VFS" と表示されている事を確認。

7: Codex VFS の確認

 ARRI RAW 収録データの入ったキャプチャドライブをドックに挿入して、Codex VFS アイコンをクリック。 収録データが表示されて、データコピーが出来る事を確認すること。